### 1) The Loisirs en ligne home page looks like this:

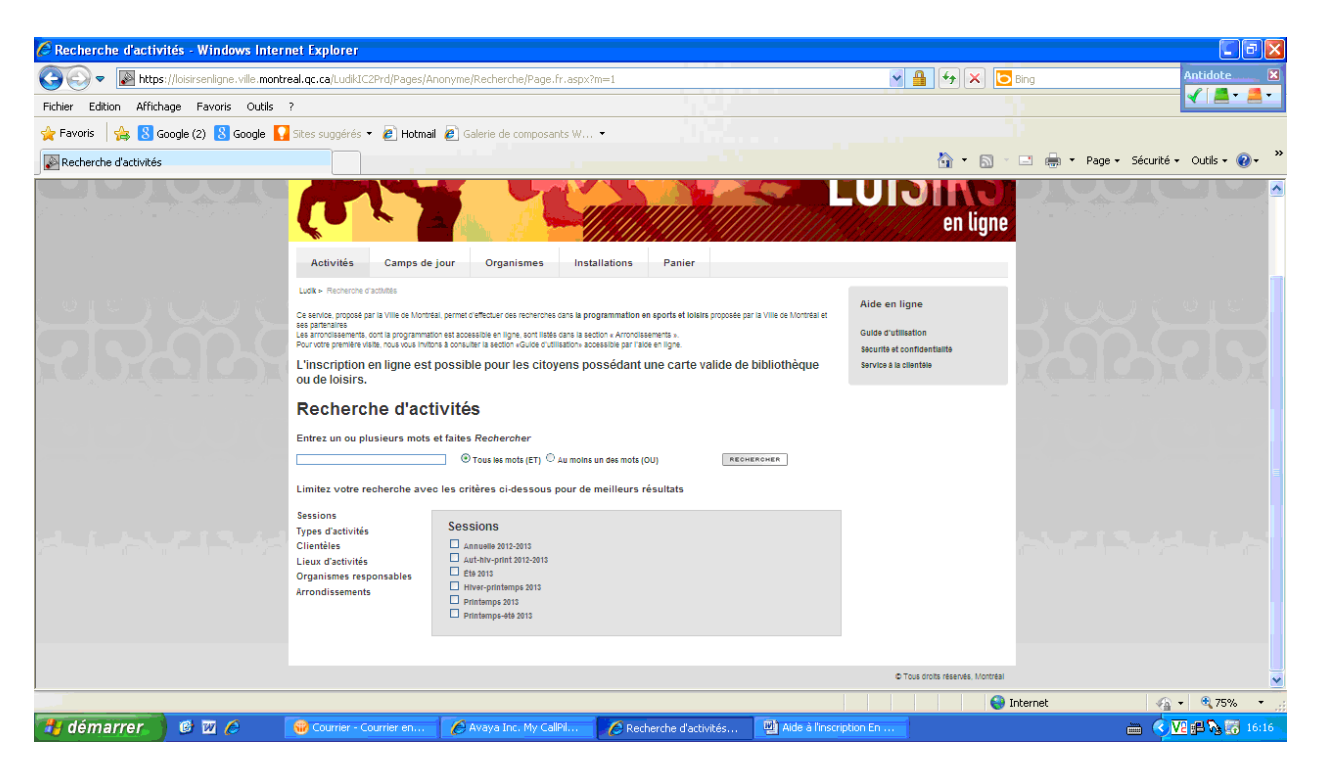

2) To register, you must conduct a search of the day camp activities that interest you. Click on the "Camps de jour" tab as identified below.

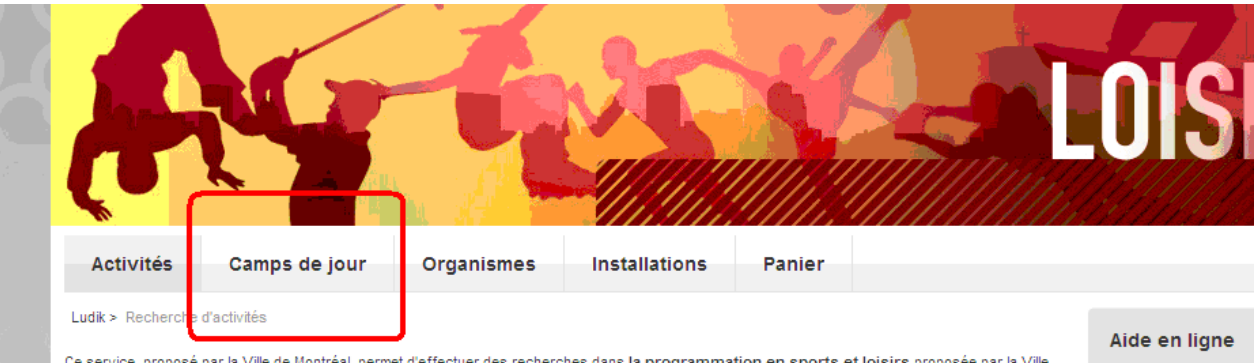

Ce service, proposé par la Ville de Montréal, permet d'effectuer des recherches dans la programmation en sports et loisirs proposée par la Ville de Montréal et ses partenaires

Les arrondissements, dont la programmation est accessible en ligne, sont listés dans la section « Arrondissements ». Pour votre première visite, nous vous invitons à consulter la section «Guide d'utilisation» accessible par l'aide en ligne.

L'inscription en ligne est possible pour les citoyens possédant une carte valide de bibliothèque ou de loisirs.

**Guide d'utilisation** Sécurité et confider Service à la clientèl

#### Recherche d'activités

Entrez un ou plusieurs mots et faites Rechercher

# **3) Next, select Borough of Saint-Laurent.**

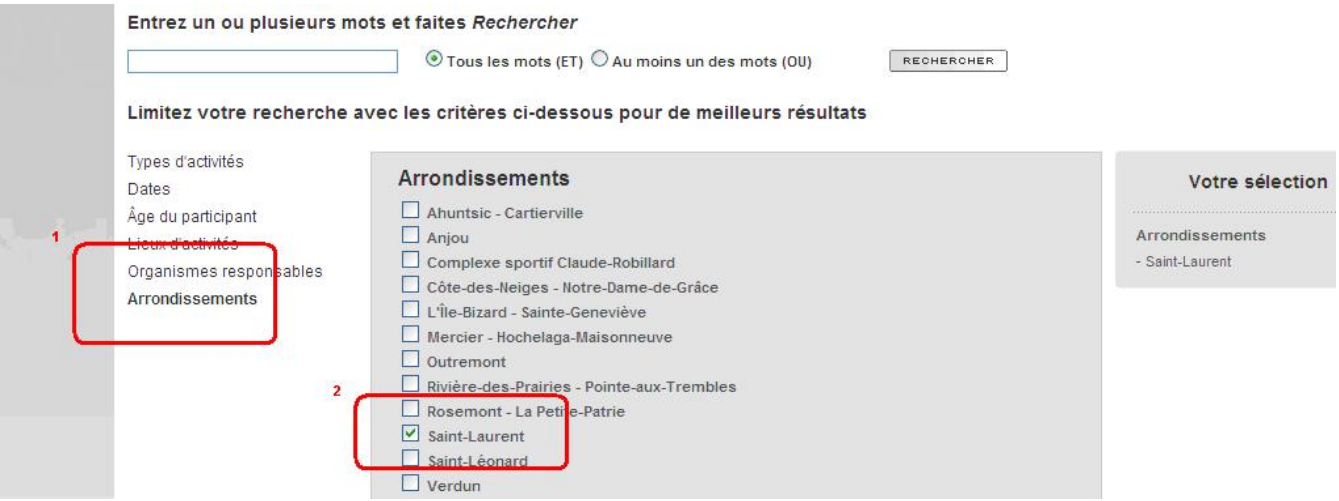

### **4) You may refine your search by registering a key word designating the camp that interests you in the field below.**

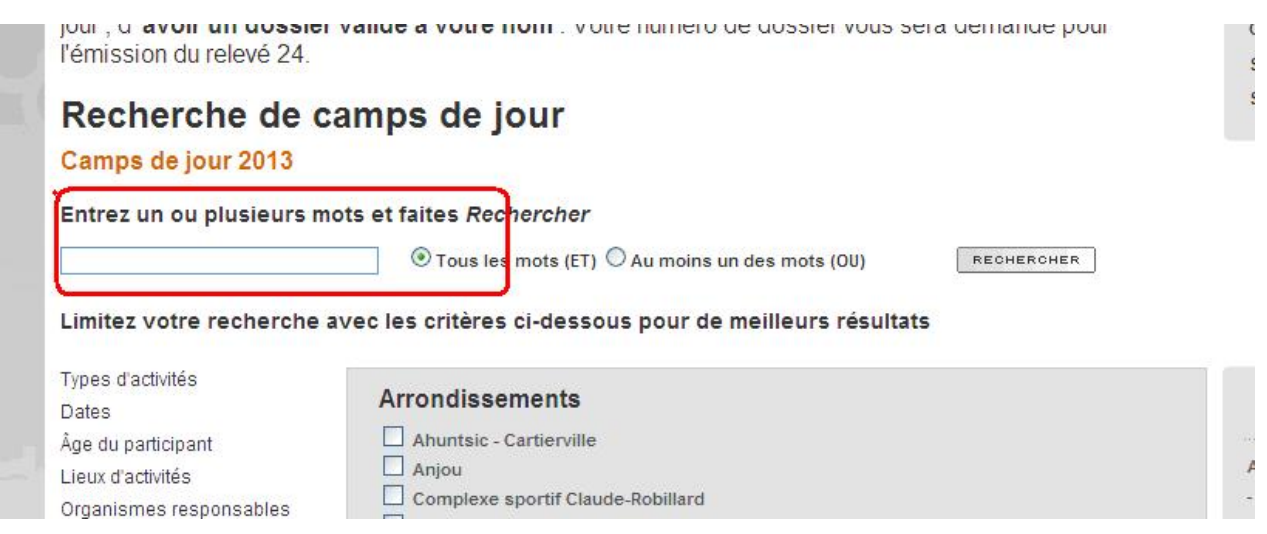

## **5) Then click on "Rechercher"(search) as illustrated below.**

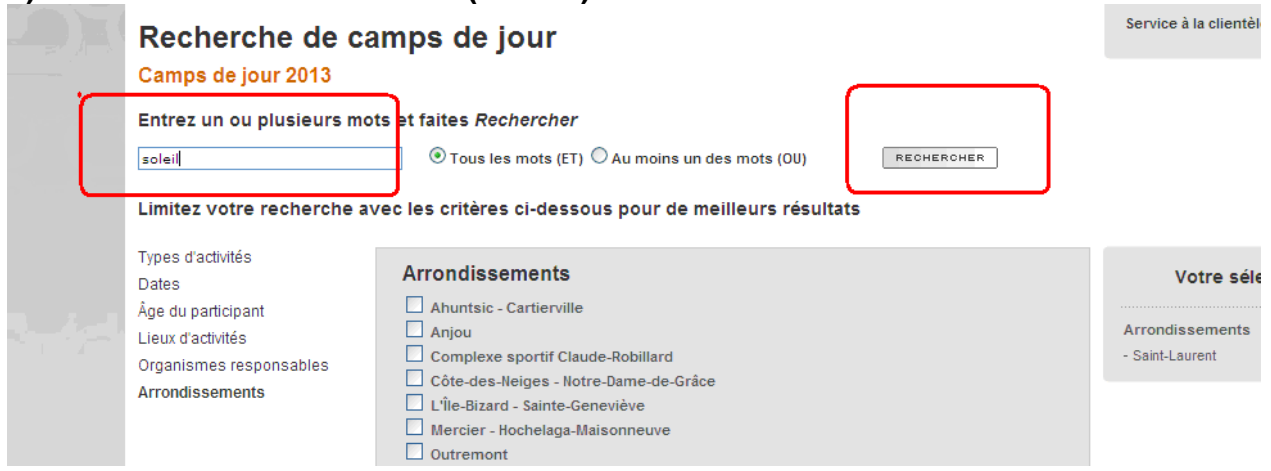

#### **6) The results pages look like this:**

For each activity you will see the description, ages, dates and schedule.

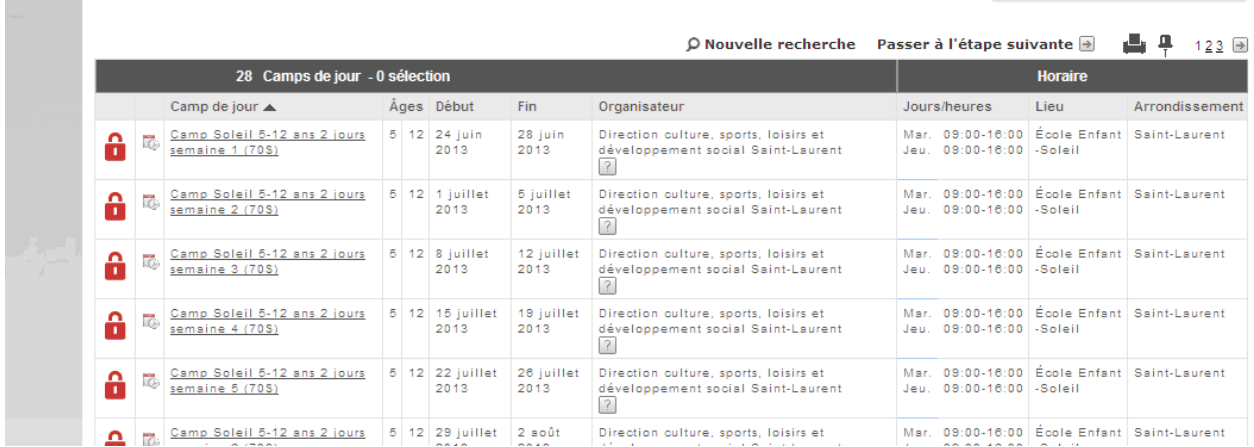

#### **7) To register, add the activity you are selecting to your basket by clicking on the green basket in the left margin.**

*Please note that you may add more than one activity to your basket to avoid having to complete several transactions, as is illustrated below. Then click on "Procéder à l'étape suivante" (proceed to next step).* 

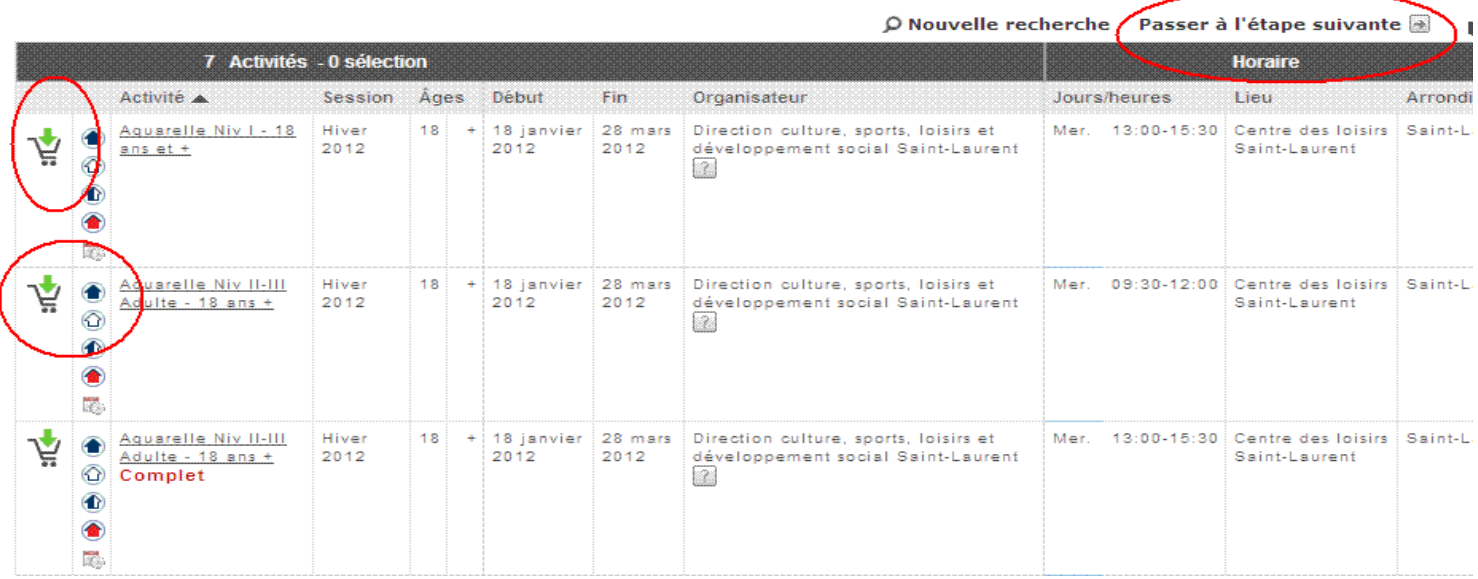

#### **8) Identify the individuals you want to register by entering their carte-loisirs number and telephone number in the file.**

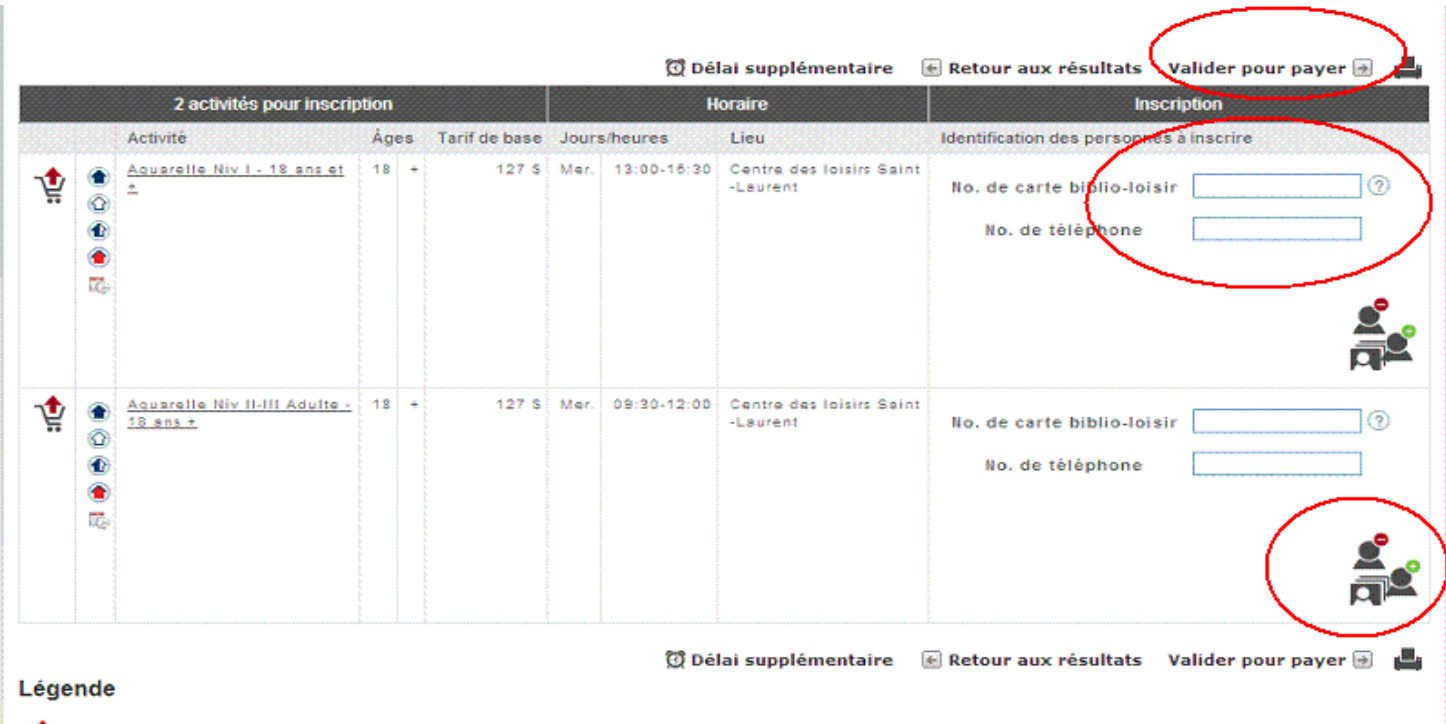

Retirer l'élément du panier

*Accordingly, you can register the same person for two different activities. You can also register two different people at the same time. Up to a third person can be added for a same activity by clicking on the "add a person" logo as indicated above. Next, click on "Valider pour payer" (validate for payment) in order to proceed with payment of your registration.* 

**9) To finalize your payment, you need only follow the steps indicated. Please note that a valid email address and credit card number are necessary in order to complete your payment and registration. For the full list of criteria to employ to facilitate your activity search, consult the keywords.** 

**Procedure for deferring your payment** 

**10) During registration, you have the possibility of deferring your payment if you do not want to pay the full balance immediately. This can be beneficial if you want, for instance, to benefit from the payment instalment option.** 

**To do so, you must visit the Centre des loisirs to pay your invoice before April 19. Otherwise, your registration will be automatically rejected.** 

**To defer your payment, follow the steps below after clicking on "Valider pour payer" (validate for payment).** 

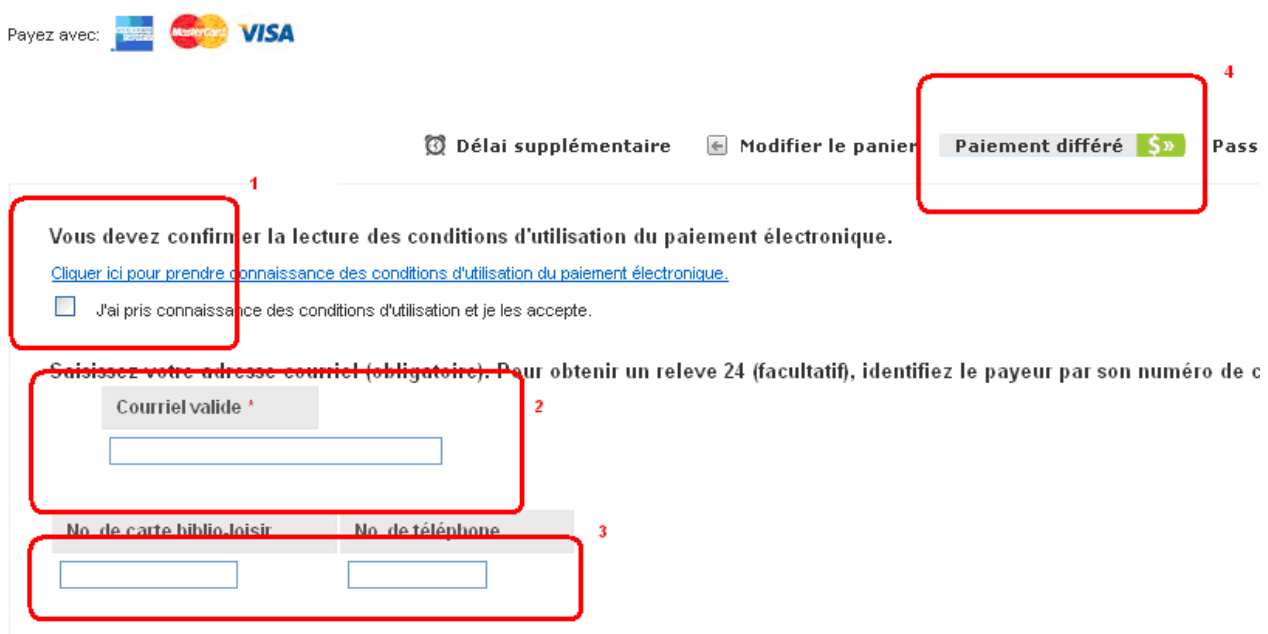

a) Accept the terms;

b) Enter a valid email address;

c) Enter the card number for the parent-payer and enter his or her telephone number in order to receive a relevé 24;

d) Click on "Paiement différé" (deffered payment).

#### **11) You will see the following confirmation screen:**

a) Accept the terms;

b) Enter your email address in order to receive an invoice;

c) Click on "Compléter la transaction" (complete the transaction);

d) Please note the deadline for paying for your daycamp sessions at the Centre des loisirs. **After this date, any registration not yet paid for will be automatically cancelled.**

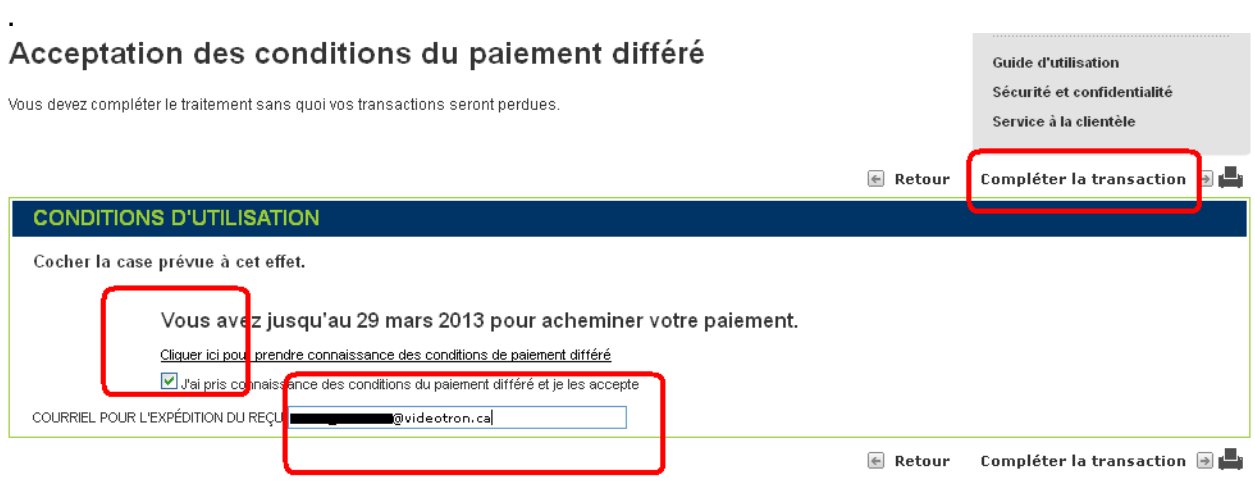

Légande

#### **12) Your receipt will resemble this one. Please note that the status will appear as "PAIEMENT ATTENDU" (PAYMENT PENDING).**

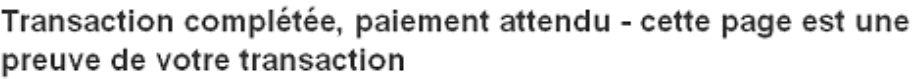

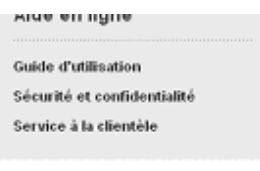

☞`⊠▲

Conservez de recu, une copie pourrait vous être demandée.

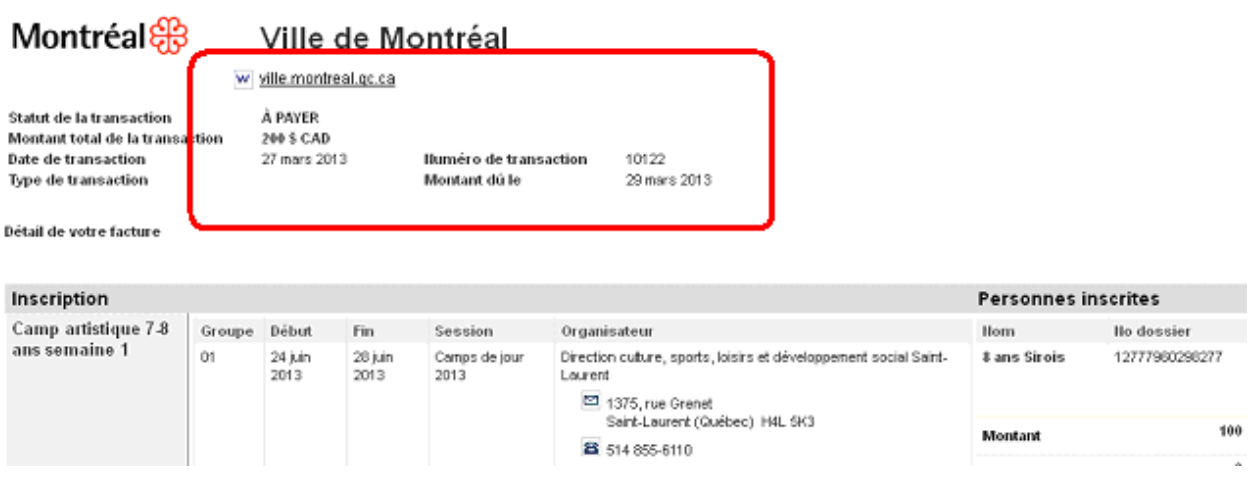